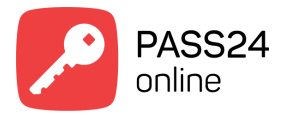

# **Android Mobile**

## **Регистрация**

После того, как Вы загрузили приложение, необходимо зарегистрироваться. Для регистрации нажмите на кнопку "Зарегистрироваться" на главном экране приложения. Введите необходимые данные, подтвердите свое согласие на обработку персональных данных. Нажмите кнопку "Зарегистрироваться".

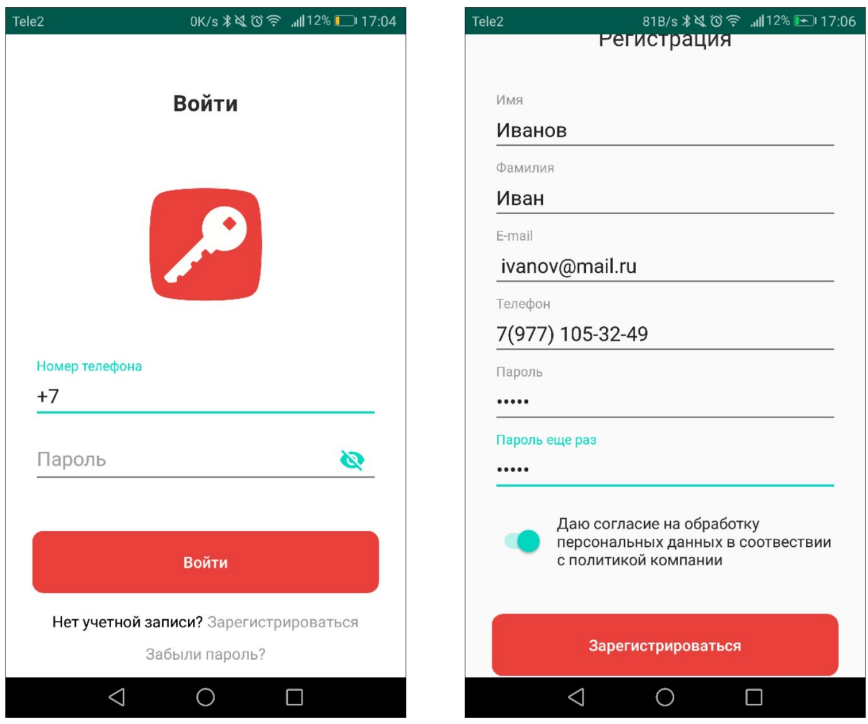

Примечание: *Пожалуйста, используйте действительный номер телефона. Он используется как идентификатор пользователя в системе и будет необходим при подтверждении учетной записи и авторизации в приложении. Также рекомендуется использовать действительный адрес электронной почты. Он пригодится в случае восстановления утерянного пароля.* 

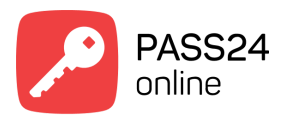

После отправки запроса, на номер телефона указанный при регистрации поступит СМС с кодом подтверждения. Введите полученный код.

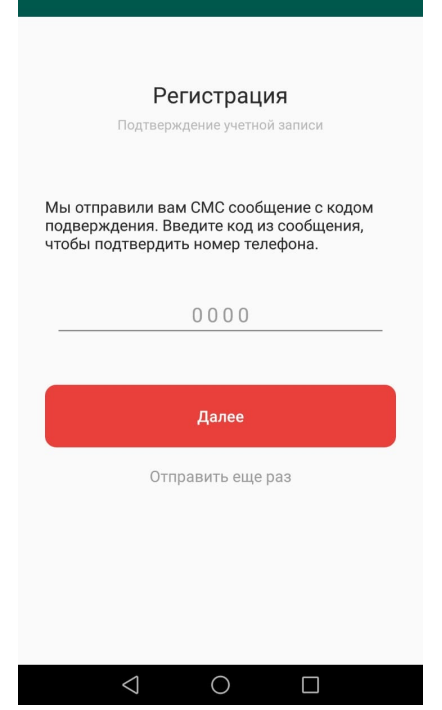

#### **Авторизация**

Чтобы войти в учётную запись PASS24.online, Вам необходимо ввести данные вашего профиля в экране приветствия и нажать кнопку Войти.

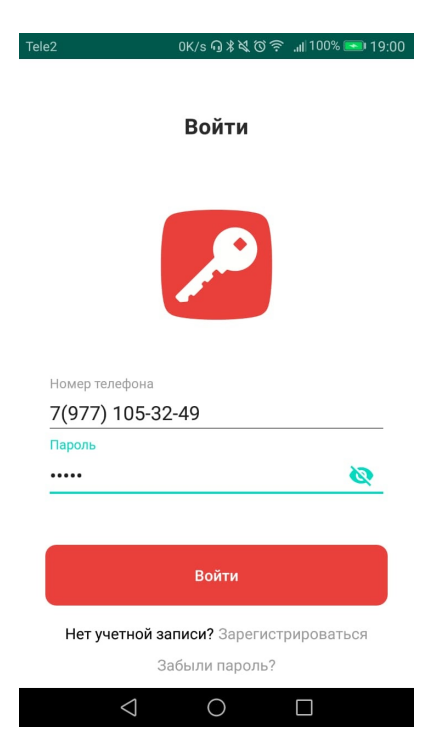

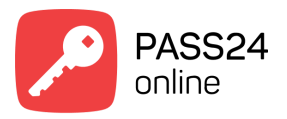

Если Вы присоединены к объекту, то уже можете пользоваться приложением.

Если ещё нет, то необходимо присоединиться к объекту подключенному к системе PASS24.online

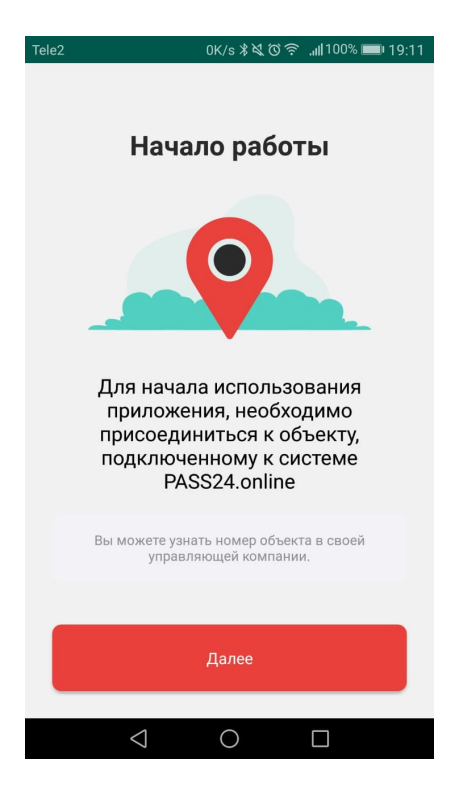

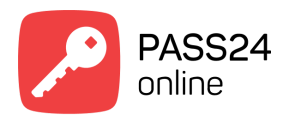

Для присоединения введите номер объекта 711 и свой адрес. Нажмите "Отправить"

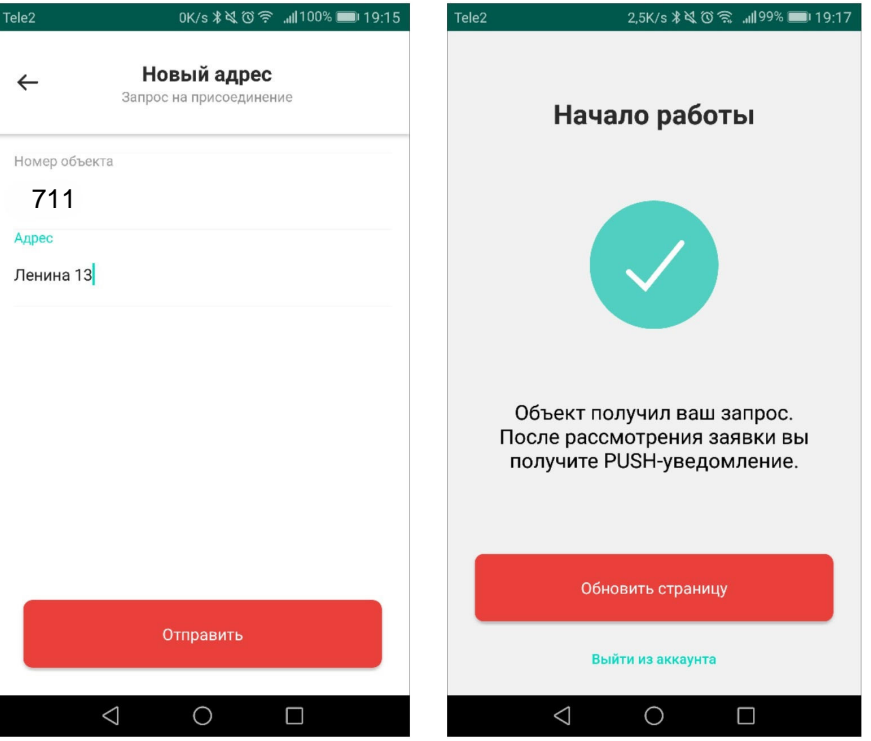

**Примечание:** *Номер объекта Вы можете узнать в своей управляющей компании.* 

После одобрения заявки Вы можете пользоваться приложением.

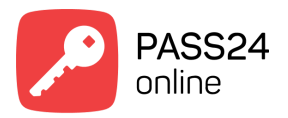

## **Создание новой заявки на пропуск**

Создание новой заявки на пропуск происходит во вкладке "Заказать пропуск" в главном экране приложения.

Выберите тип пропуска приглашение/для авто/для пешехода

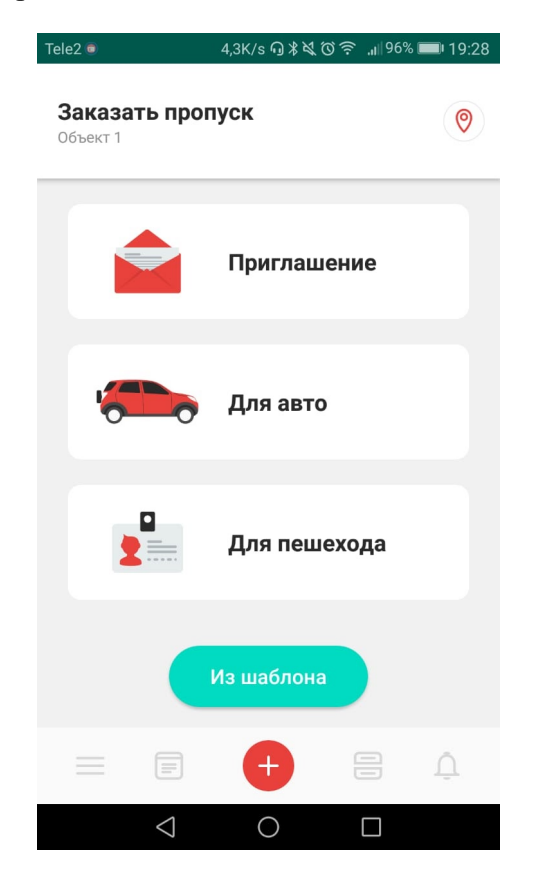

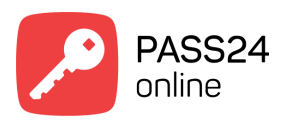

В зависимости от типа пропуска заполните необходимые поля

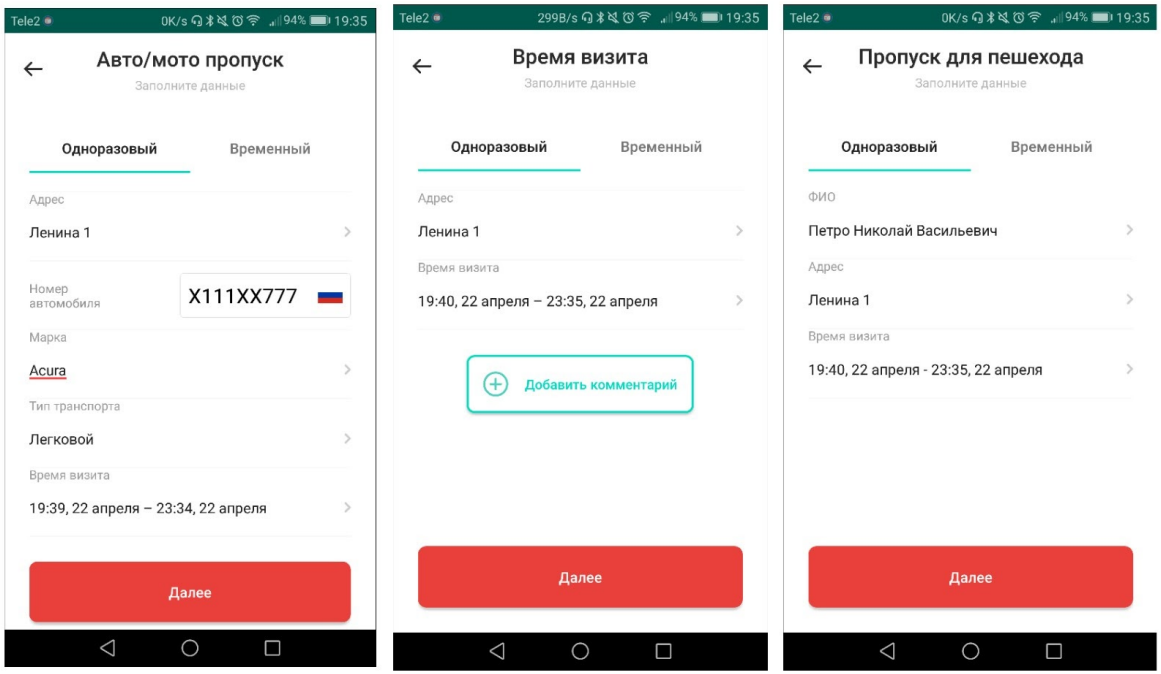

## Примечание:

*Номер автомобиля требуется ввести в формате БЦЦЦББЦЦЦ (где Б — это одна из букв А, В, Е, К, М, Н, О, Р, С, Т, У, Х, которую можно вводить в кириллице и латинице,Ц – цифра).* 

Проверка формата введенного номера автомобиля производится при нажатии кнопки "Далее".

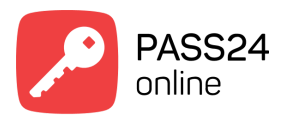

В том случае, если вы ожидаете такси или доставку используйте соответствующие опции.

При необходимости к заявке можно добавить комментарий, который будет доступен охраннику на пропускном пункте.

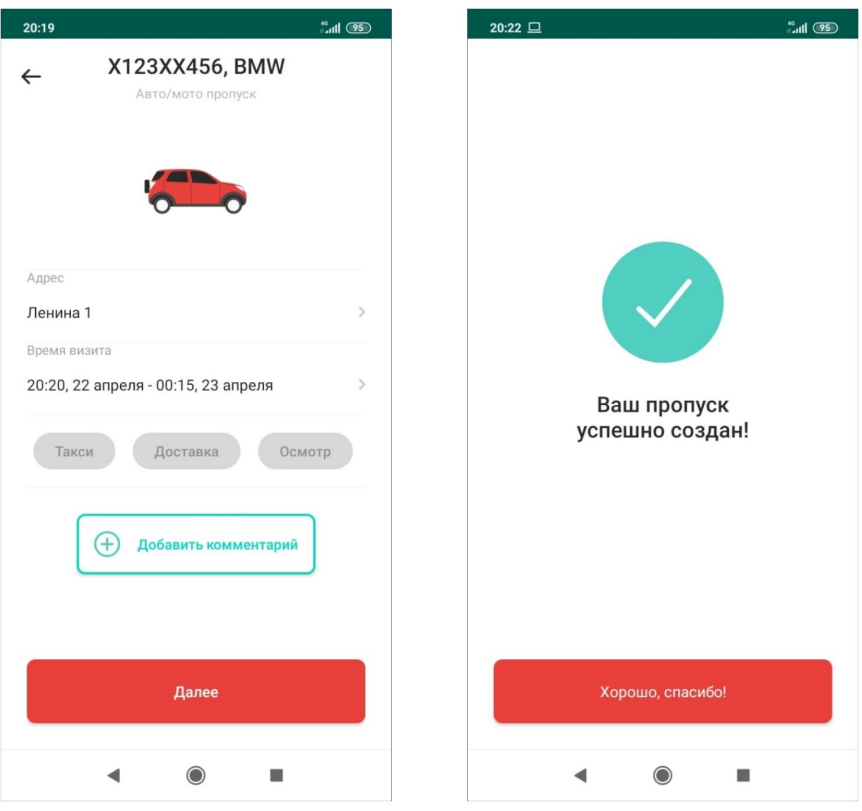

Нажмите "Далее". Пропуск успешно создан.